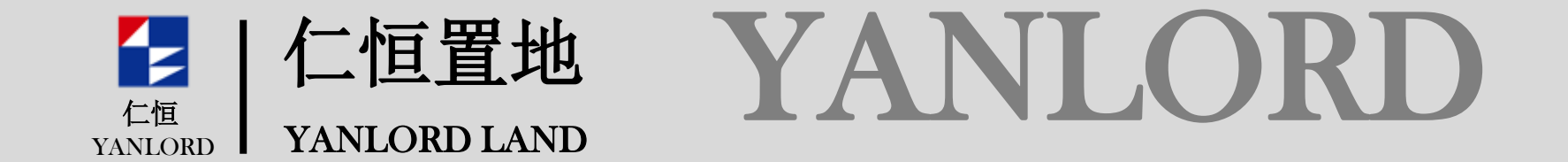

仁恒置地阳光招采平台 设计类供应商注册指引 V1.0

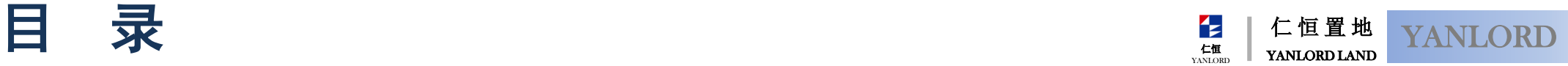

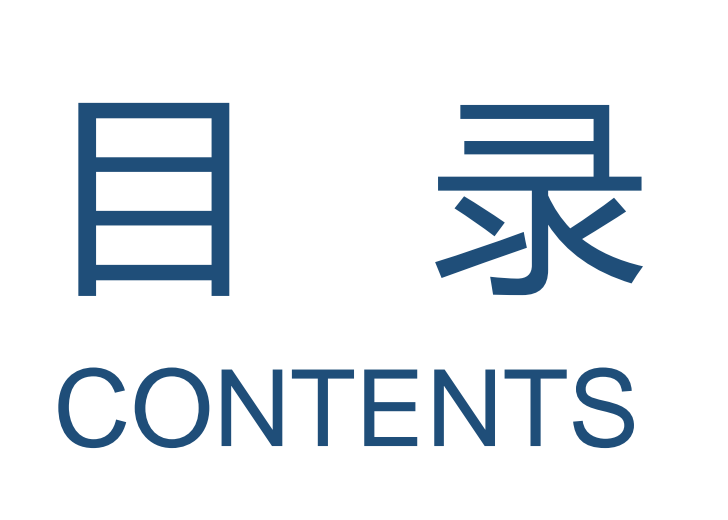

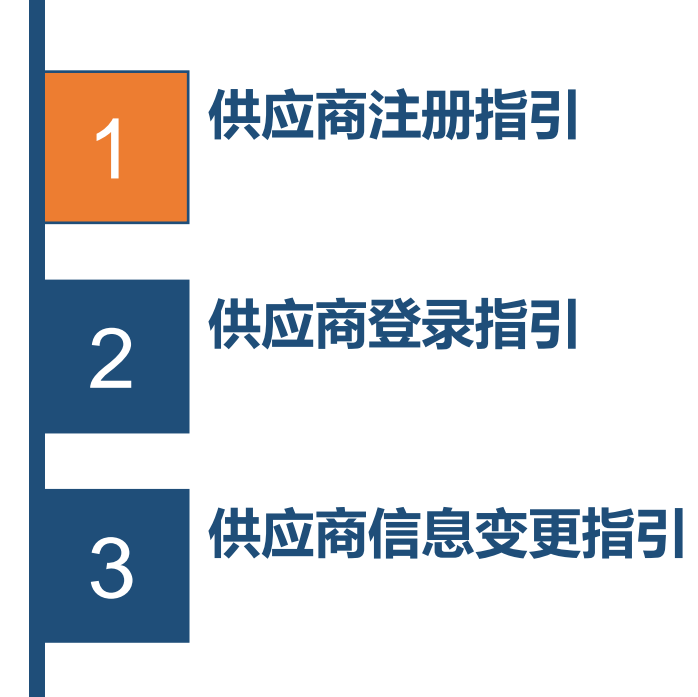

仁 恒 置 地 YANLORD LAND 仁恒 YANLOR

www.yanlordland.com

### 供应商阳光招采平台网址: <https://bidding.yanlord.com/>

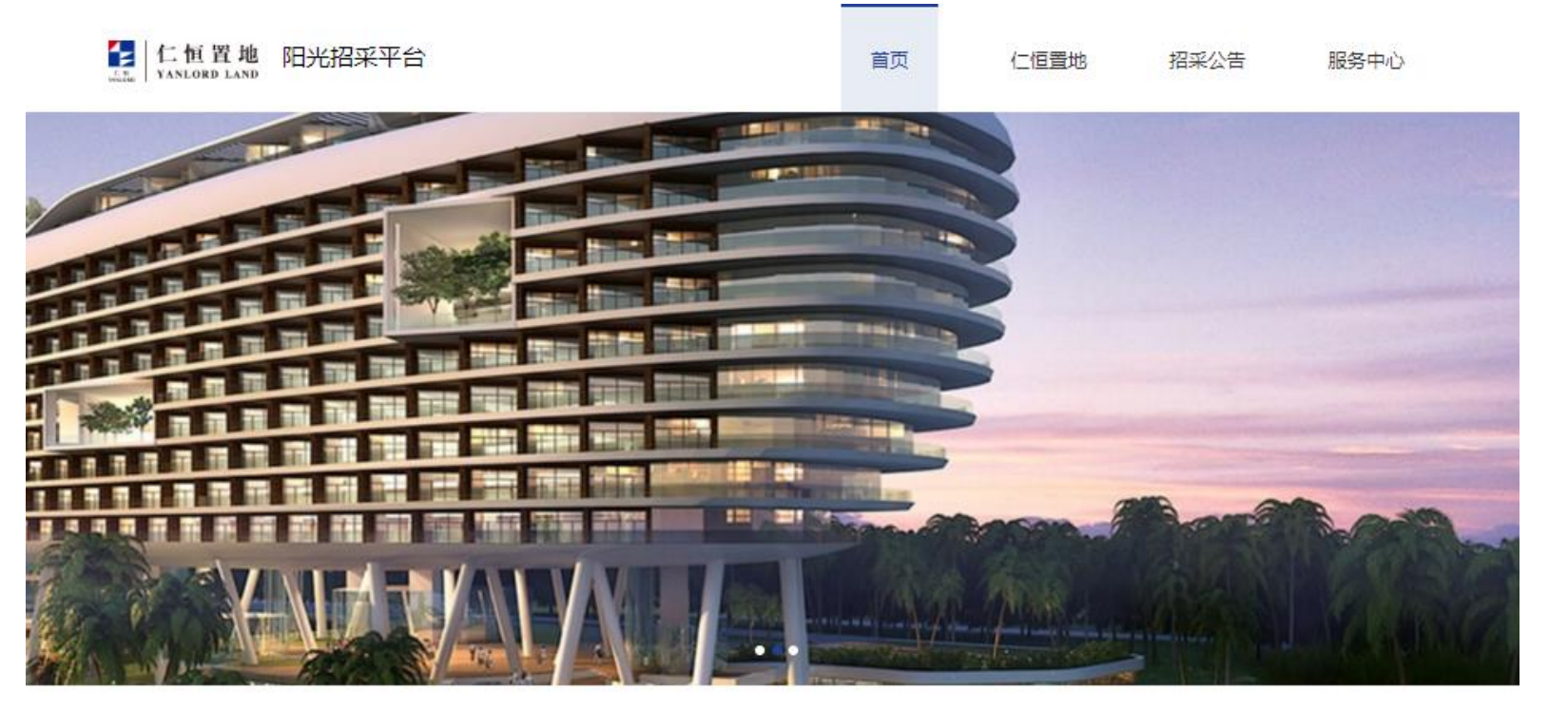

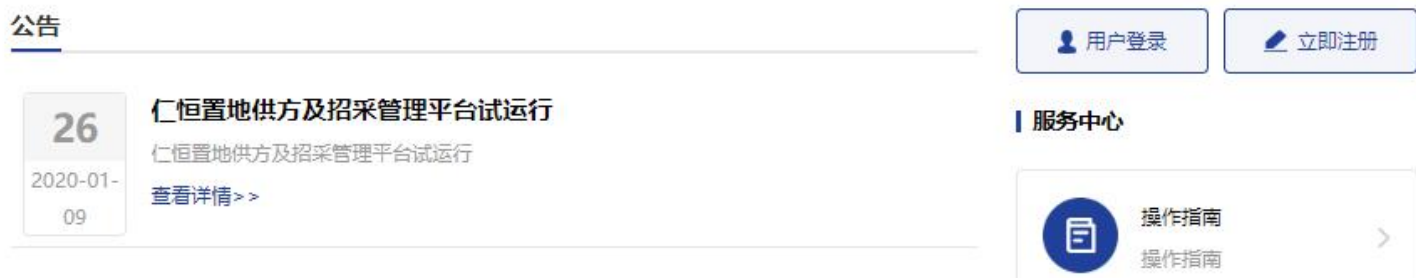

注意:供应商浏览器要求:仅支持IE11以上版本,支持谷歌, safari等现代浏览器

# 1.1.1 平台门户说明  $\mathbb{E}$  |  $\mathbb{E}$  |  $\mathbb{E}$  |  $\mathbb{E}$  |  $\mathbb{E}$  |  $\mathbb{E}$  |  $\mathbb{E}$  |  $\mathbb{E}$  |  $\mathbb{E}$  |  $\mathbb{E}$  |  $\mathbb{E}$  |  $\mathbb{E}$  |  $\mathbb{E}$  |  $\mathbb{E}$  |  $\mathbb{E}$  |  $\mathbb{E}$  |  $\mathbb{E}$  |  $\mathbb{E}$  |  $\mathbb{E}$

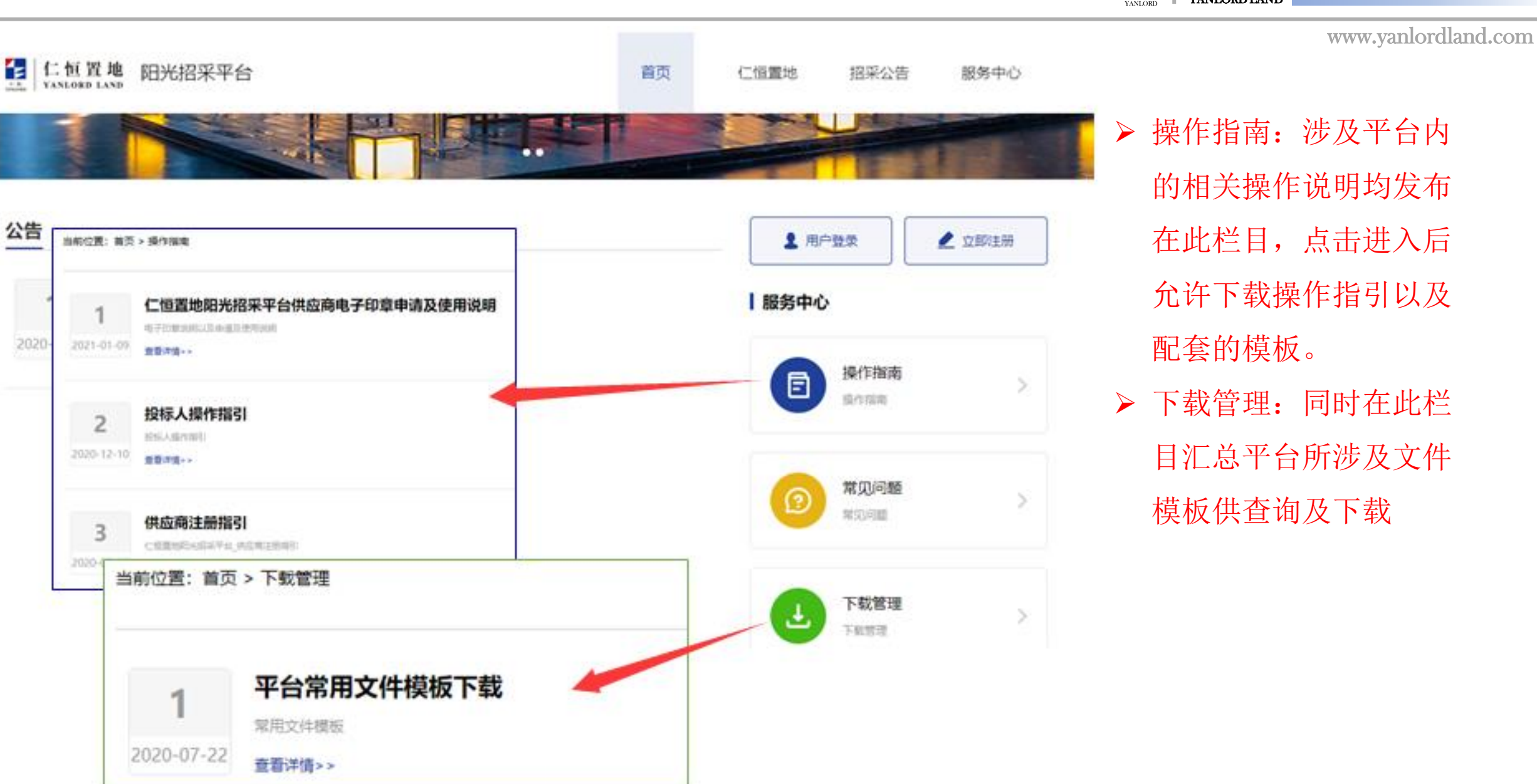

仁 恒 置 地 YANLORD LAND

仁恒

仁 恒 置 地 YANLORD LAND YANLORD

仁恒

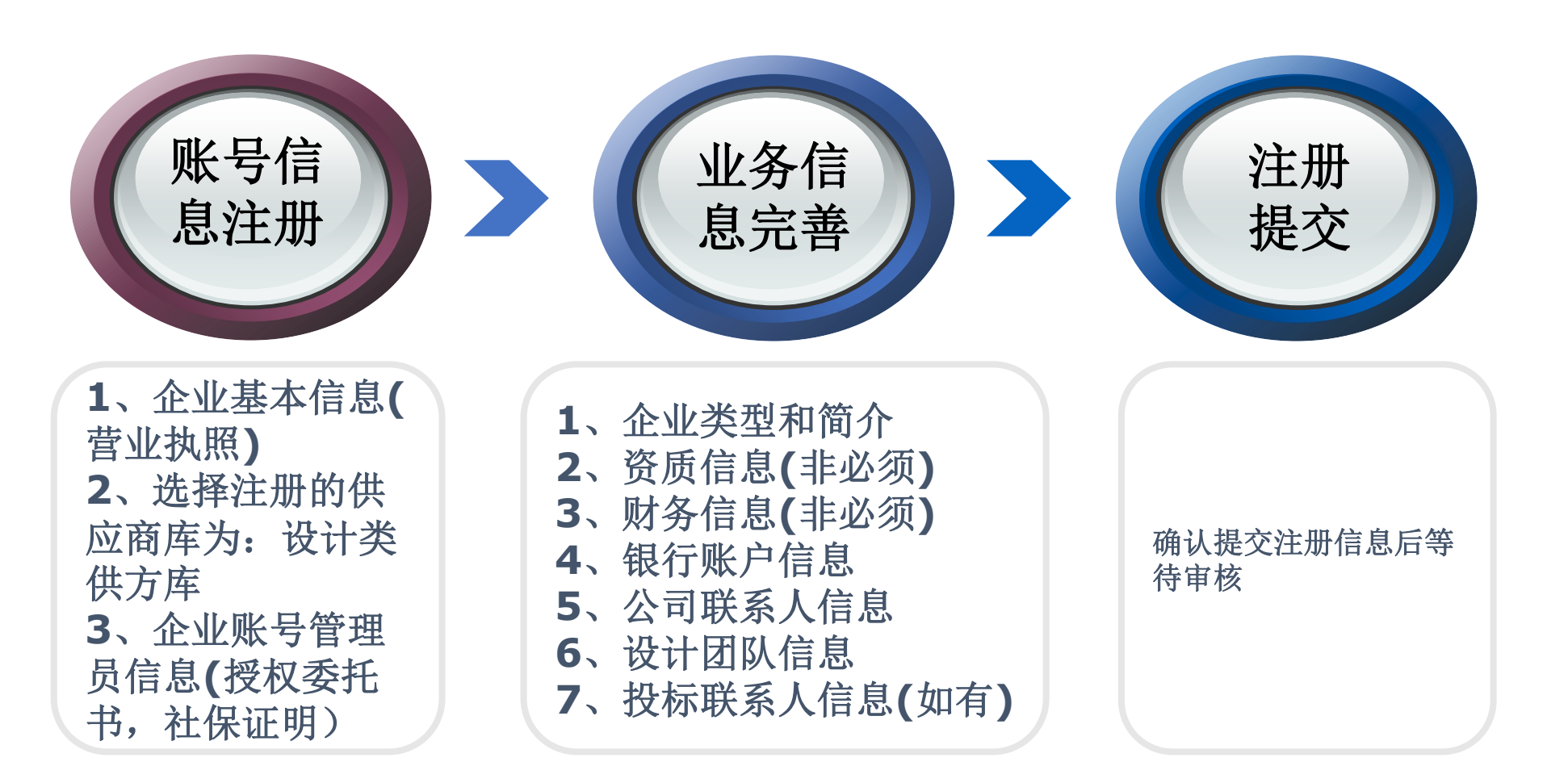

### 1.3 注册材料准备  $\blacksquare$

由公司账号管理员进行注册

注册准备

www.yanlordland.com

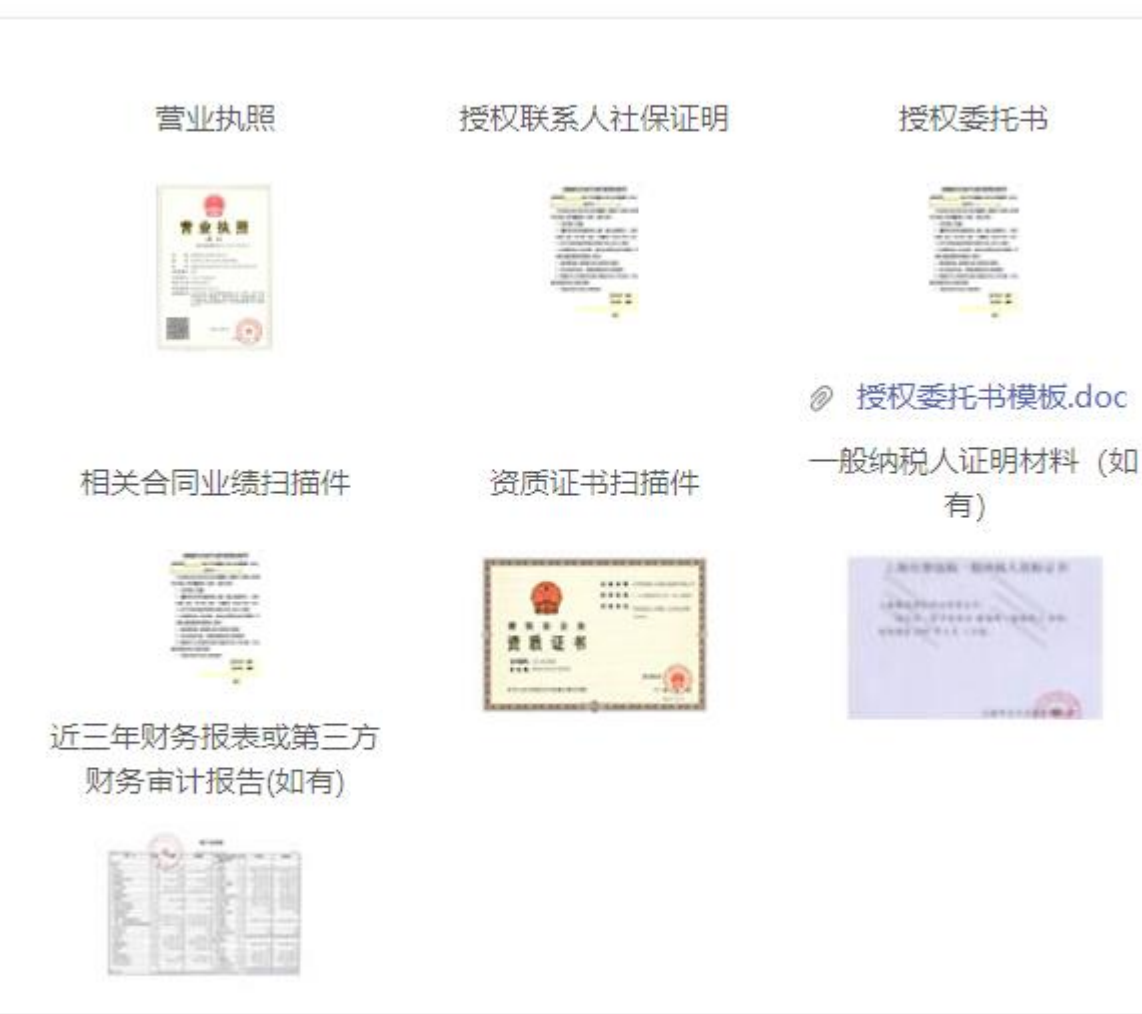

 注册过程中需上传的文件较多,请提前准 备以便顺利注册,并且注意:

仁恒

- 社保证明:需提供包括注册人,投标联系人 (如有)。
- 授权委托书:需下载模板,按模板填写打印 盖章后再上传扫描件。
- ▶ 财务报表: 如填写近三年财务信息时(设计 单位非必须填写),需近三年财务报表或财 务审计报告,如无,可使用其他可证明近三 年财务信息的文件。
- ▶ 设计单位相关合同业绩业绩扫描件可使用设 计作品集(包括公司作品集和团队作品集)

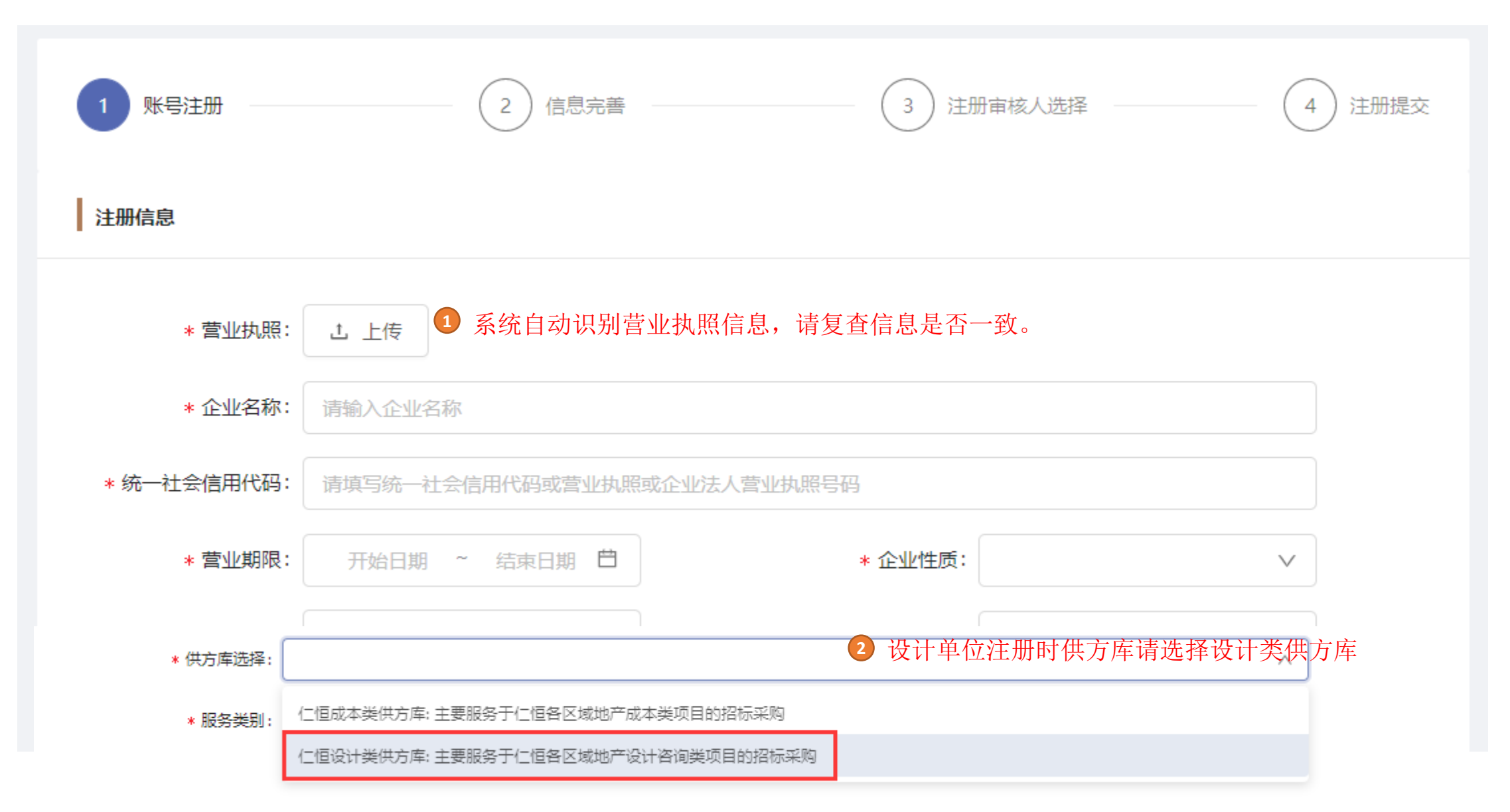

### 1.4.2 账号注册(注册联系人)  $\mathbb{E}$  |  $\mathbb{E}$  |  $\mathbb{E}$  |  $\mathbb{E}$  |  $\mathbb{E}$  |  $\mathbb{E}$  |  $\mathbb{E}$  |  $\mathbb{E}$  |  $\mathbb{E}$  |  $\mathbb{E}$  |  $\mathbb{E}$  |  $\mathbb{E}$  |  $\mathbb{E}$  |  $\mathbb{E}$  |  $\mathbb{E}$  |  $\mathbb{E}$  |  $\mathbb{E}$  |  $\mathbb{E}$  |  $\mathbb$

仁 恒 置 地 YANLORD LAND 仁恒 YANLORI

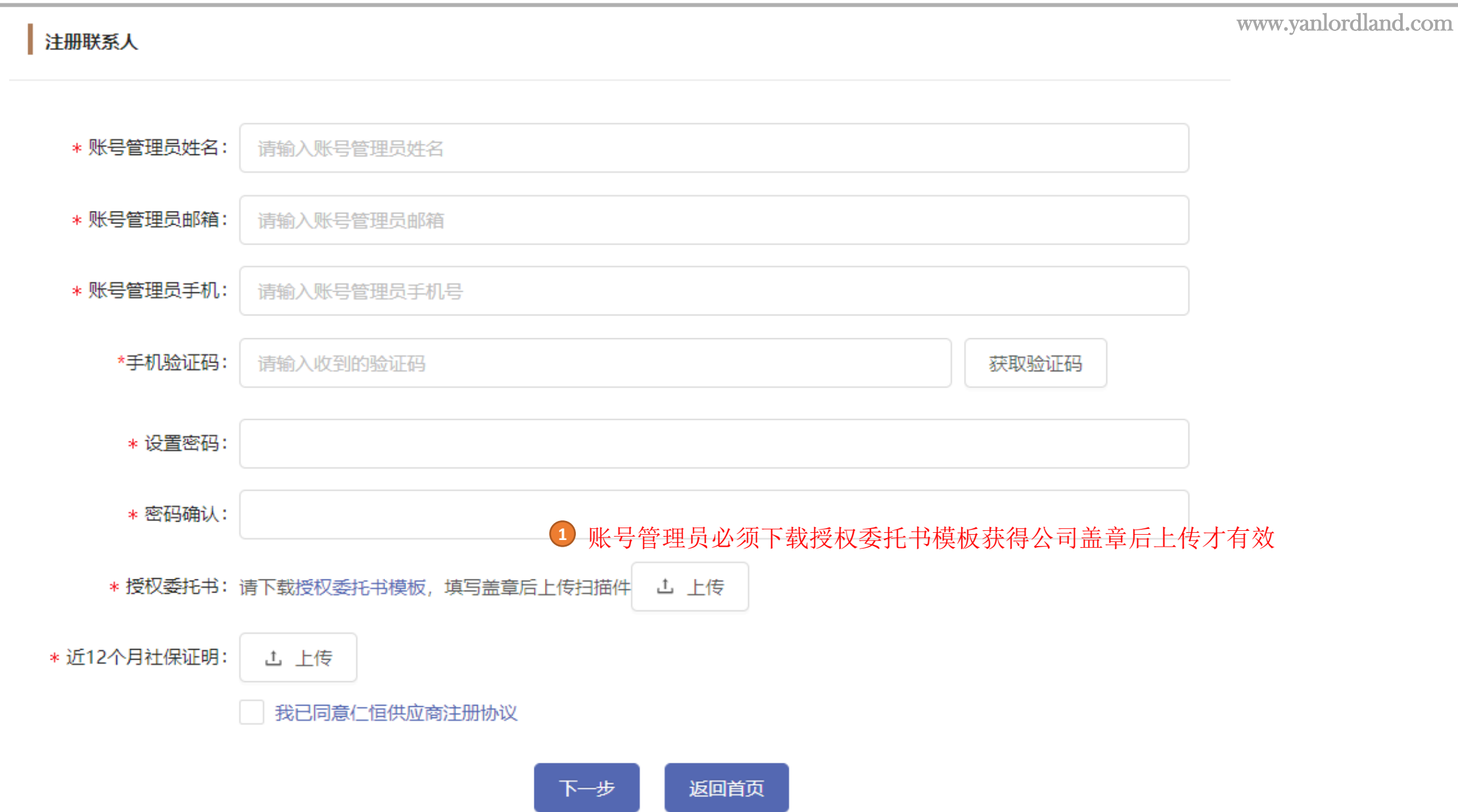

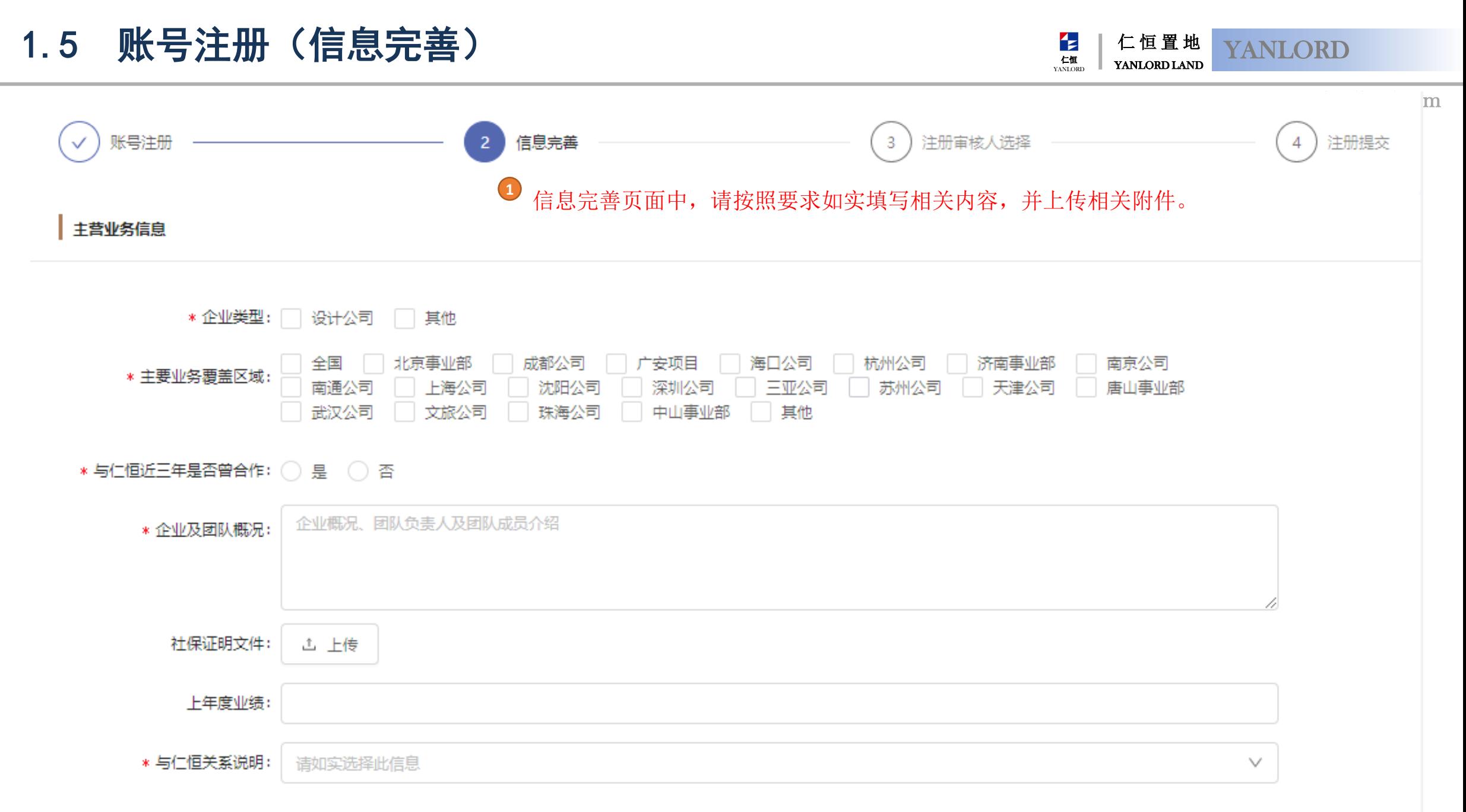

## 1.5 账号注册(信息完善)  $\mathbb{E}[\mathbb{E}(T)]$

■ \*银行账户

序号

序号

职务

银行信息需至少填写一项 **<sup>1</sup>**

开户行地址

银行名称

**| \*公司联系人至少填写一项, 允许新增** 

服务城市

姓名

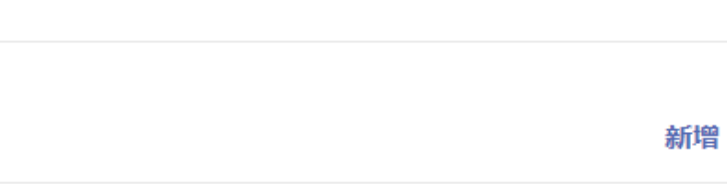

手机

邮箱

银行账户

仁恒 YANLORD

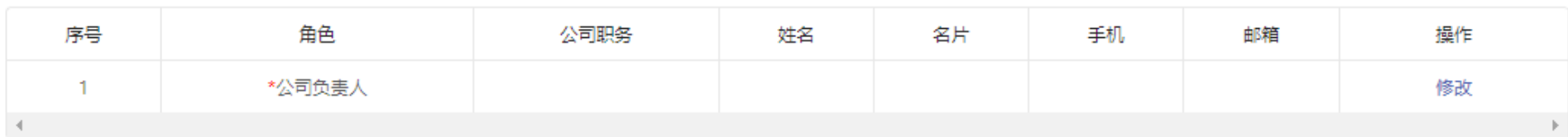

市

暂无数据

省

银行联行号

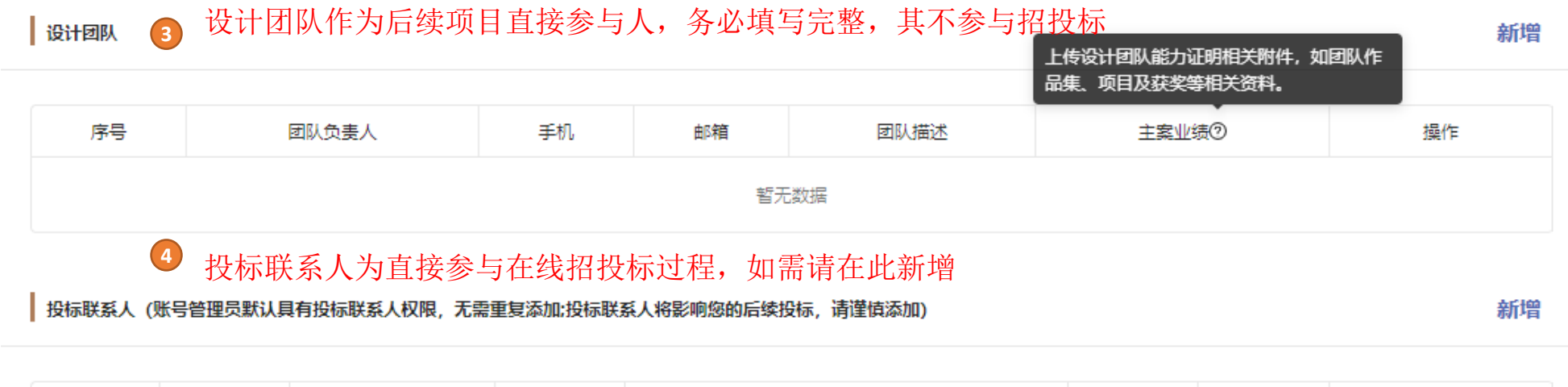

社保证明 (近12个月)

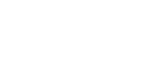

仁 恒 置 地 YANLORD LAND

操作

操作

仁 恒 置 地 YANLORD LAND 仁恒 **YANLORD** 

### www.yanlordland.com

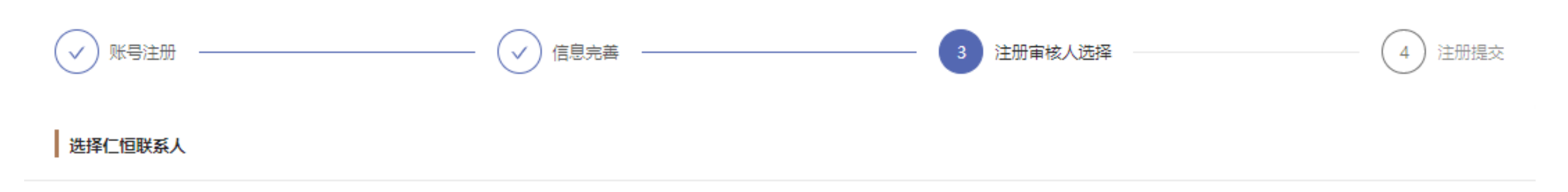

提交注册信息,如需修改点击上一步。

设计类供方注册时无需选择仁恒对接联系人审核,研发全员均能对 此信息进行审核 **1** 

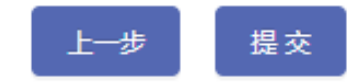

### 1.7 账号注册(注册提交) YANLORD

仁 恒 置 地 YANLORD LAND

仁恒 YANLOR

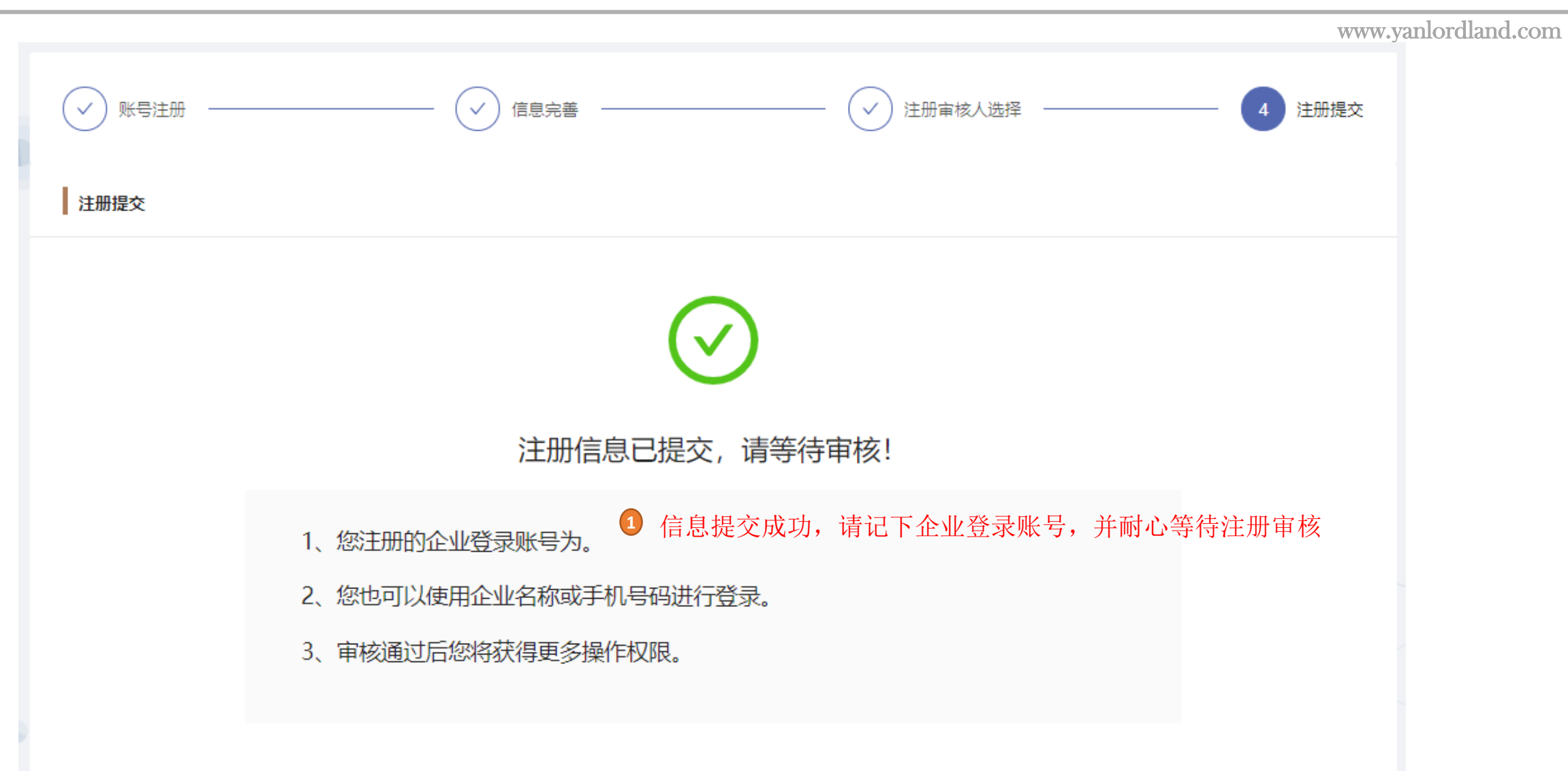

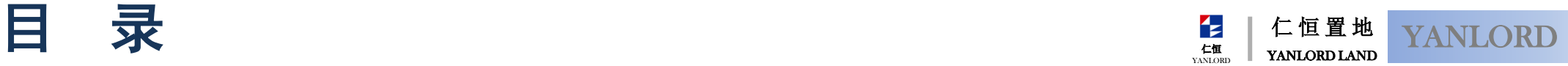

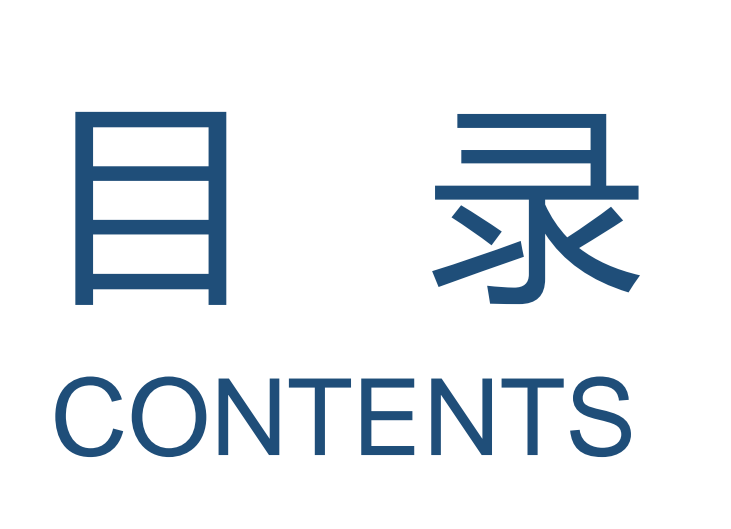

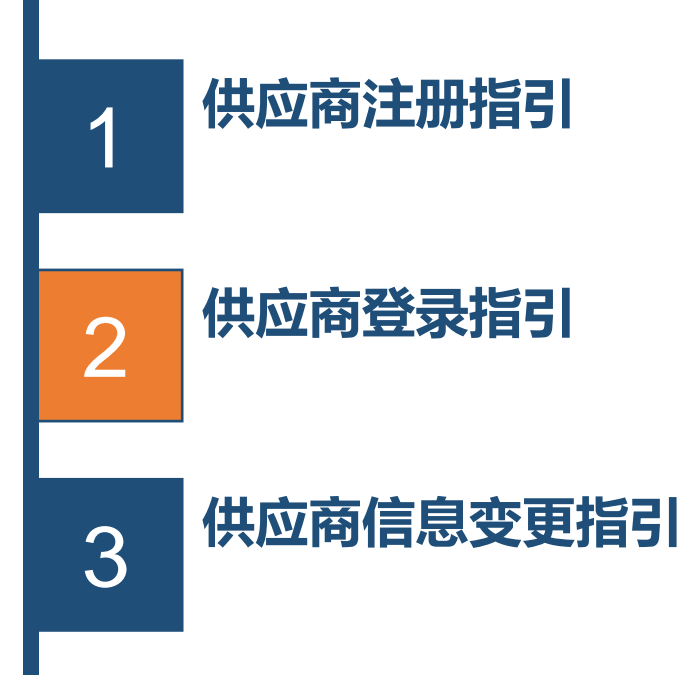

仁 恒 置 地 YANLORD LAND 仁恒 YANLOR

www.yanlordland.com

### 供应商阳光招采平台网址: [https://bidding.yanlord.com/](http://bidding.yanlord.com/)

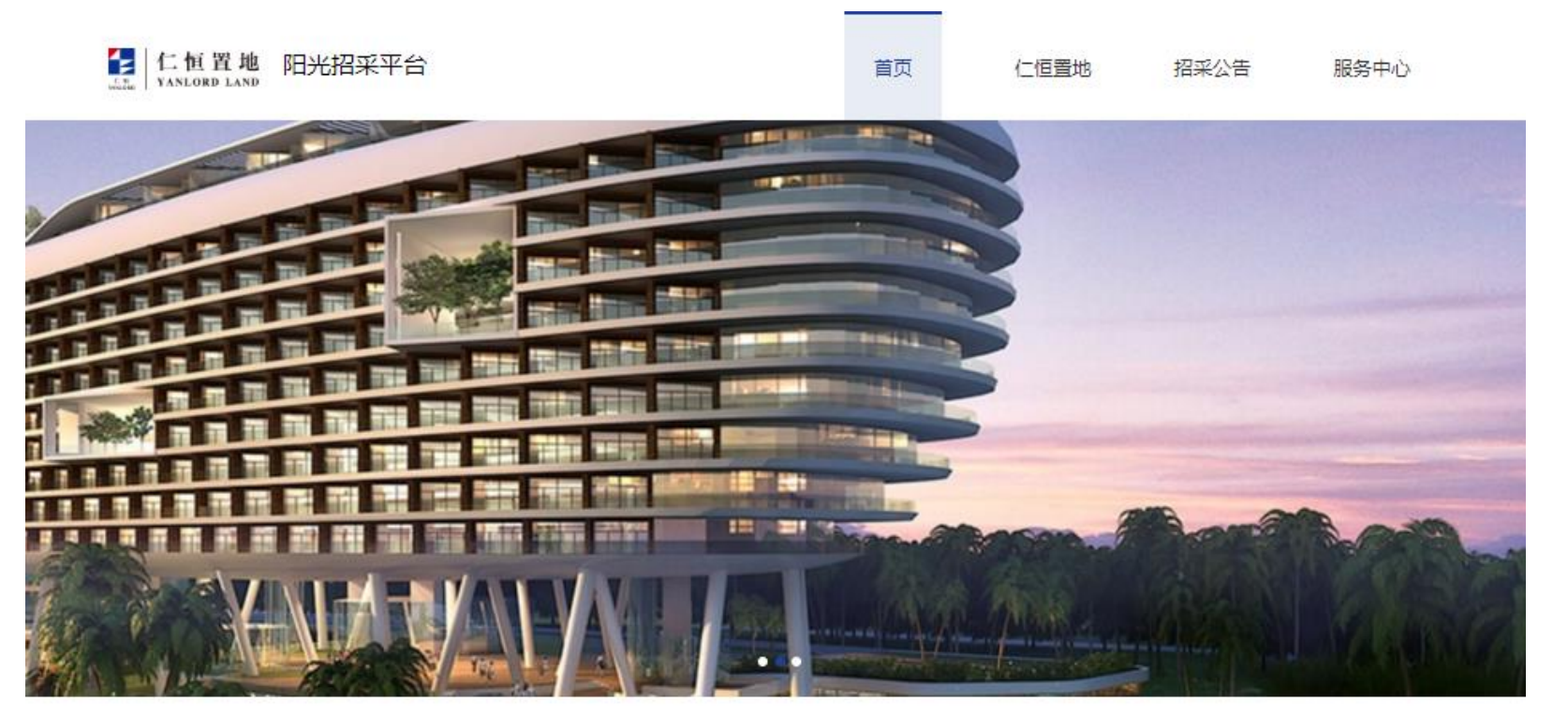

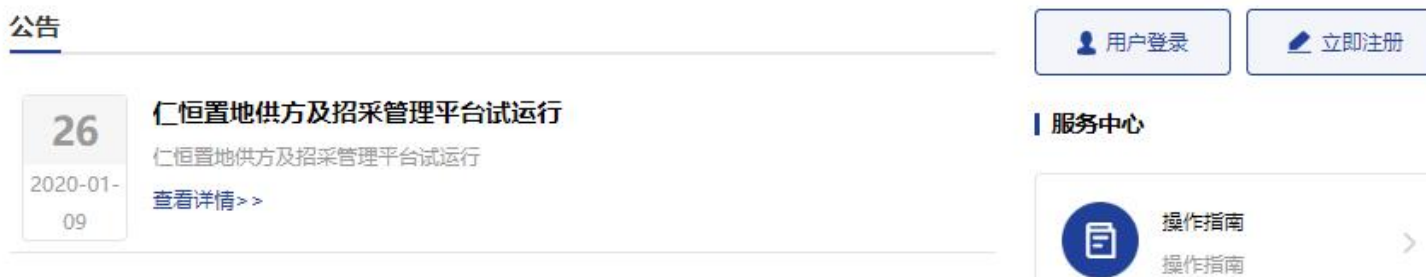

注意: 供应商浏览器要求: 仅支持IE11以上版本, 支持谷歌, safari等现代浏览器

供方登录 A 请输入登录账号或公司全称或注册手机号 Ø 请输入密码 m7tf □ 请输入验证码 不区分大小写 自动登录 账号管理员变更 忘记密码 登录 注册账户

- ▶ 登录账号: 允许使用登录账号, 手机号 码, 或公司名登录, 在输入框输入以上 任意信息,可匹配选择要登录的账号。 ▶ 如需变更企业的账号管理员, 通过账号 管理员变更按钮进入。
- 如忘记密码,通过忘记密码按钮进入。

仁 恒 置 地 YANLORD LAND YANLORD

仁恒

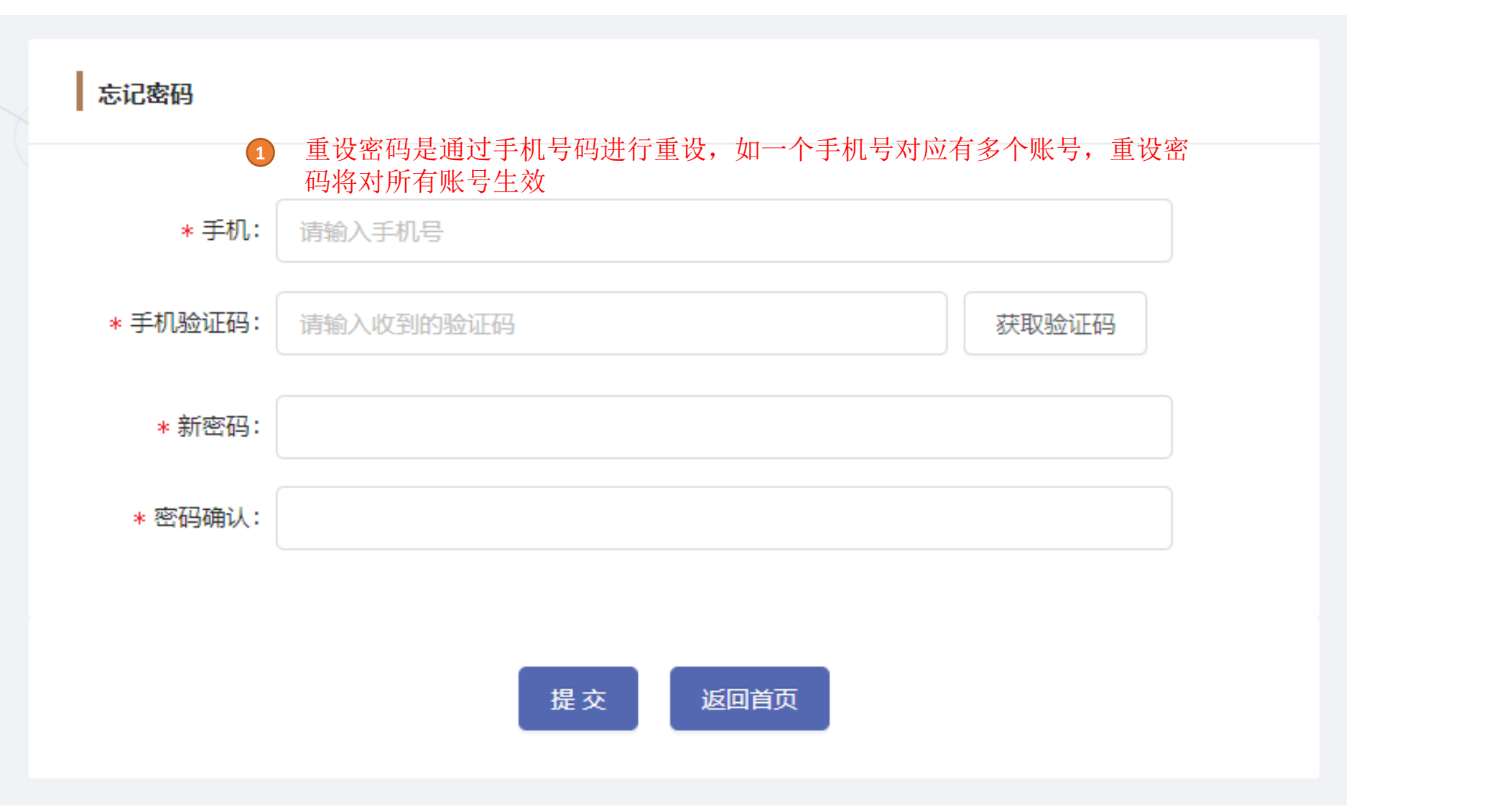

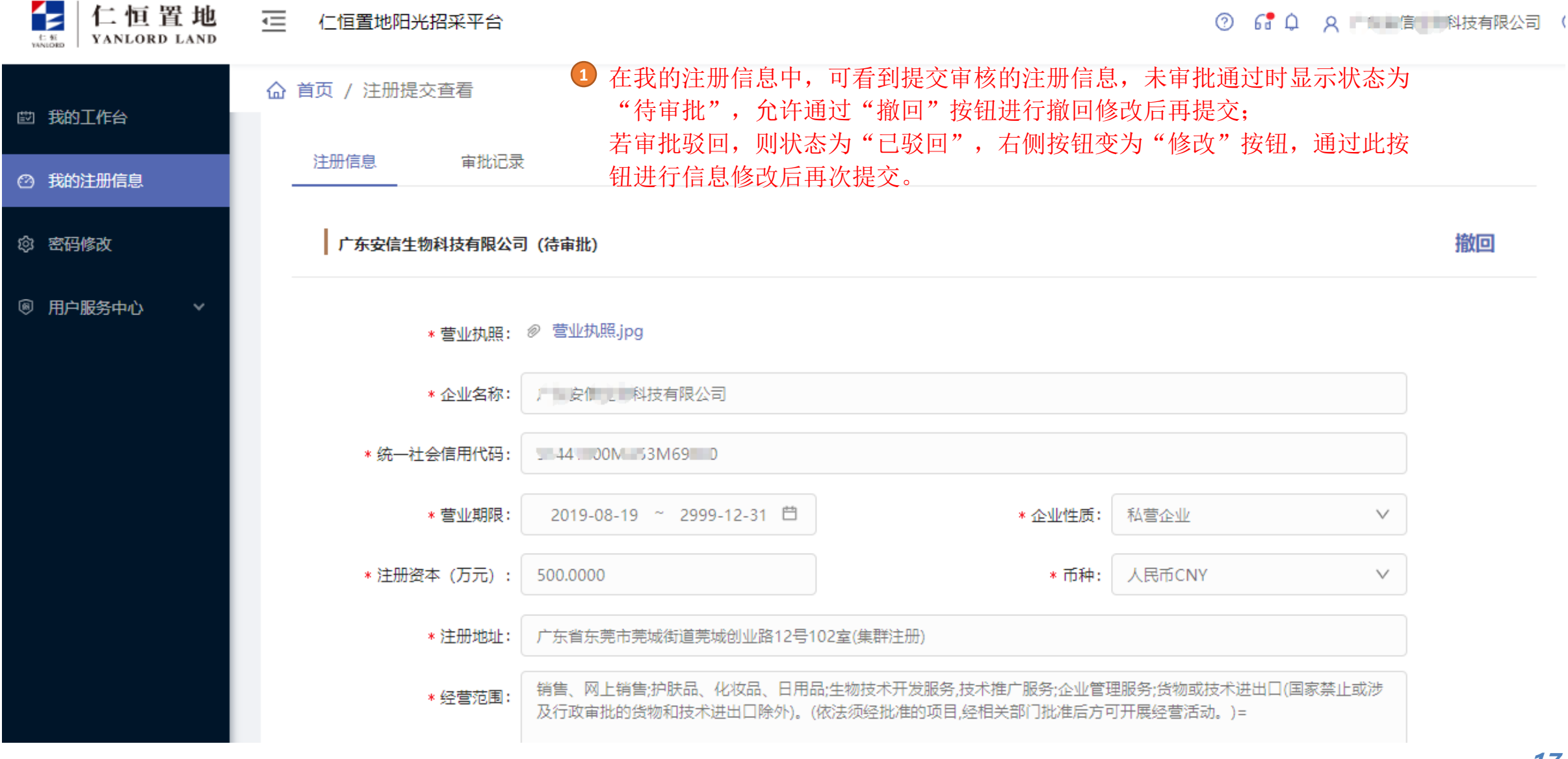

### 2.4.2 供应商登录页面(注册信息审批通过后) Part Manuord

仁 恒 置 地 YANLORD LAND 仁恒 YANLORD

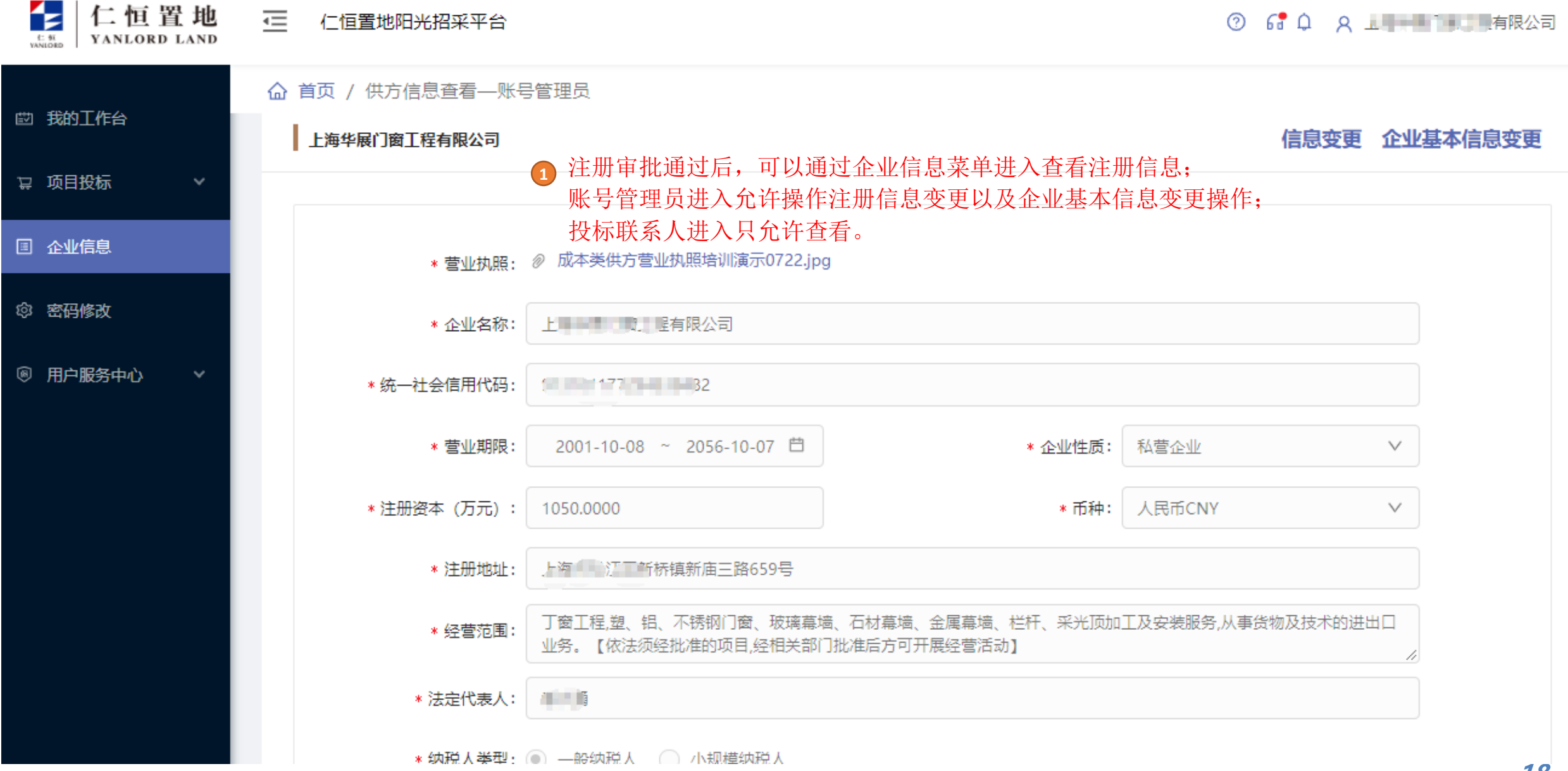

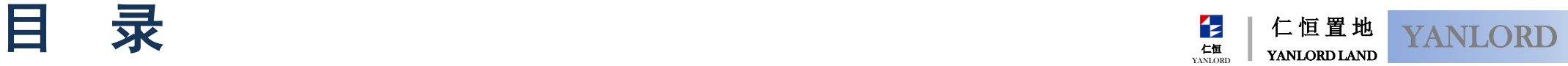

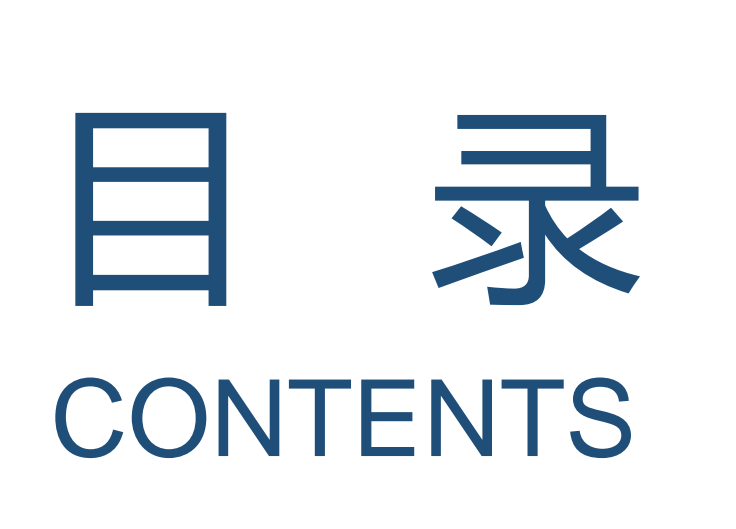

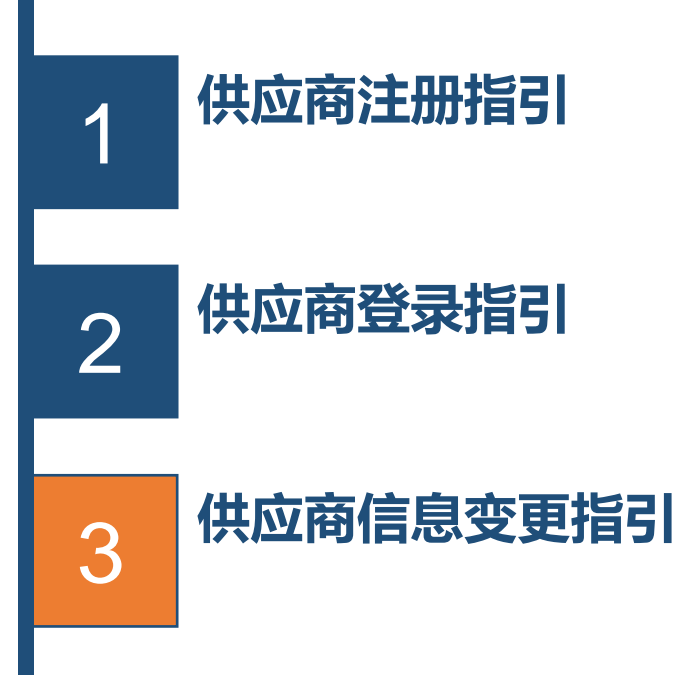

## 3.1 企业信息变更(企业自主信息变更入口) Palate PranLORD

仁 恒 置 地 YANLORD LAND YANLORD

仁恒

12 仁恒置地 ご 仁恒置地阳光招采平台 ⊘ YANLORD LAND 41.98 △ 首页 / 供方信息查看––账号管理员 的 我的工作台 账号管理员通过此按钮进入企业自主信 **1**信息变更 企业基本信息变更 上海华展门窗工程有限公司 息变更,自主信息修改无需审批 12 项目投标 图 企业信息 \* 营业执照: 2 成本类供方营业执照培训演示0722.jpg 密码修改 গু \* 企业名称: 用户服务中心 ◉  $\checkmark$ \* 统一社会信用代码:  $\leftarrow$   $-32$ \* 营业期限: 私营企业 2001-10-08 ~ 2056-10-07 日 \* 企业性质:  $\checkmark$ 人民币CNY \*注册资本 (万元): 1050.0000 \* 币种:  $\checkmark$ \* 注册地址: 上海 TT 新桥镇新庙三路659号 丁窗工程,塑、铝、不锈钢门窗、玻璃幕墙、石材幕墙、金属幕墙、栏杆、采光顶加工及安装服务,从事货物及技术的进出口 \* 经营范围: 业务。【依法须经批准的项目,经相关部门批准后方可开展经营活动】 \* 法定代表人: | 1 | 1 \* 纳税人拳型: ● 一般纳税人 ● 小规模纳税人 20

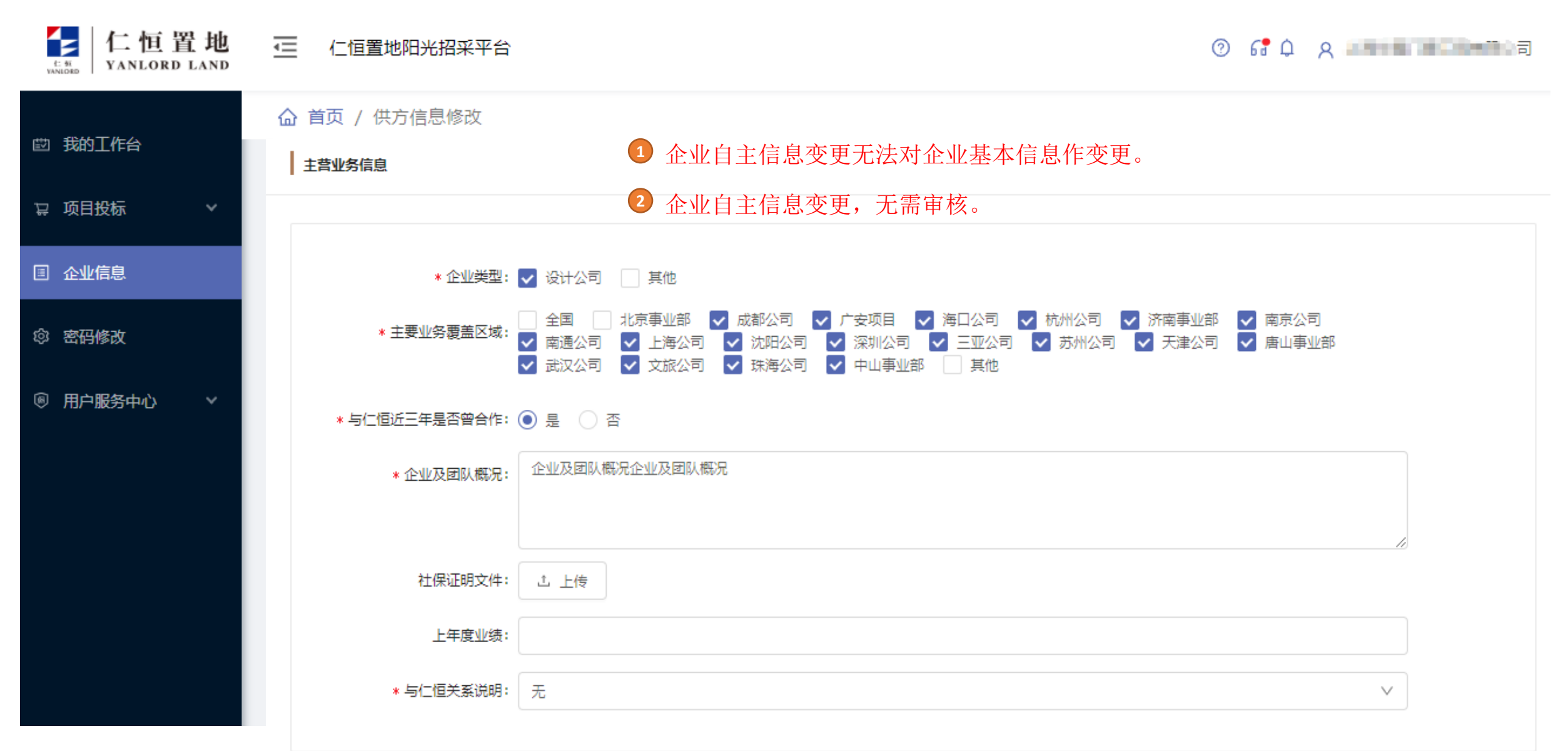

### 3.2 企业信息变更(企业基本信息变更入口) YANLORD

仁 恒 置 地 YANLORD LAND 仁恒 YANLORD

Ł 仁恒置地 一 仁恒置地阳光招采平台 ⊘ YANLORD LAND 41.98 △ 首页 / 供方信息查看––账号管理员 的 我的工作台 信息变要 企业基本信息变更 上海华展门窗工程有限公司 账号管理员通过此按钮进入企业基本信息变 **1**更,企业基本信息需经审批通过后生效。 12 项目投标 图 企业信息 \* 营业执照: 2 成本类供方营业执照培训演示0722.jpg 密码修改 গু \* 企业名称: 用户服务中心 ◉  $\checkmark$ \* 统一社会信用代码:  $\leftarrow$   $-32$ \* 营业期限: 2001-10-08 ~ 2056-10-07 日 \* 企业性质: 私营企业  $\checkmark$ 人民币CNY \*注册资本(万元): 1050.0000 \* 币种:  $\checkmark$ \* 注册地址: 上海 TT 新桥镇新庙三路659号 丁窗工程,塑、铝、不锈钢门窗、玻璃幕墙、石材幕墙、金属幕墙、栏杆、采光顶加工及安装服务,从事货物及技术的进出口 \* 经营范围: 业务。【依法须经批准的项目,经相关部门批准后方可开展经营活动】 \* 法定代表人: | 1 | 1 \* 纳税人拳型: ● 一般纳税人 ● 小规模纳税人 22

### 3.2 企业信息变更(企业基本信息变更) YANLORD

仁 恒 置 地 YANLORD LAND 仁恒<br>YANLORD

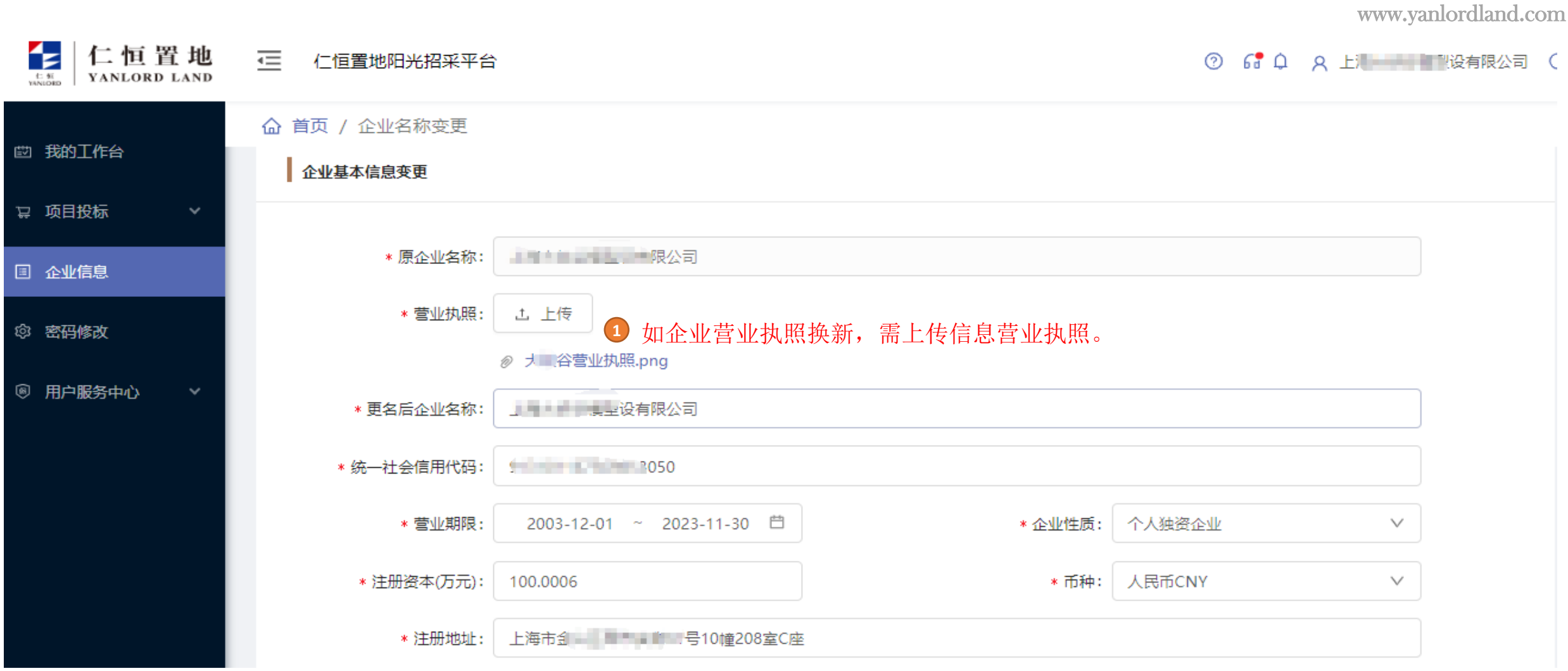

### 3.3 企业信息变更(账号管理员变更入口) YANLORD

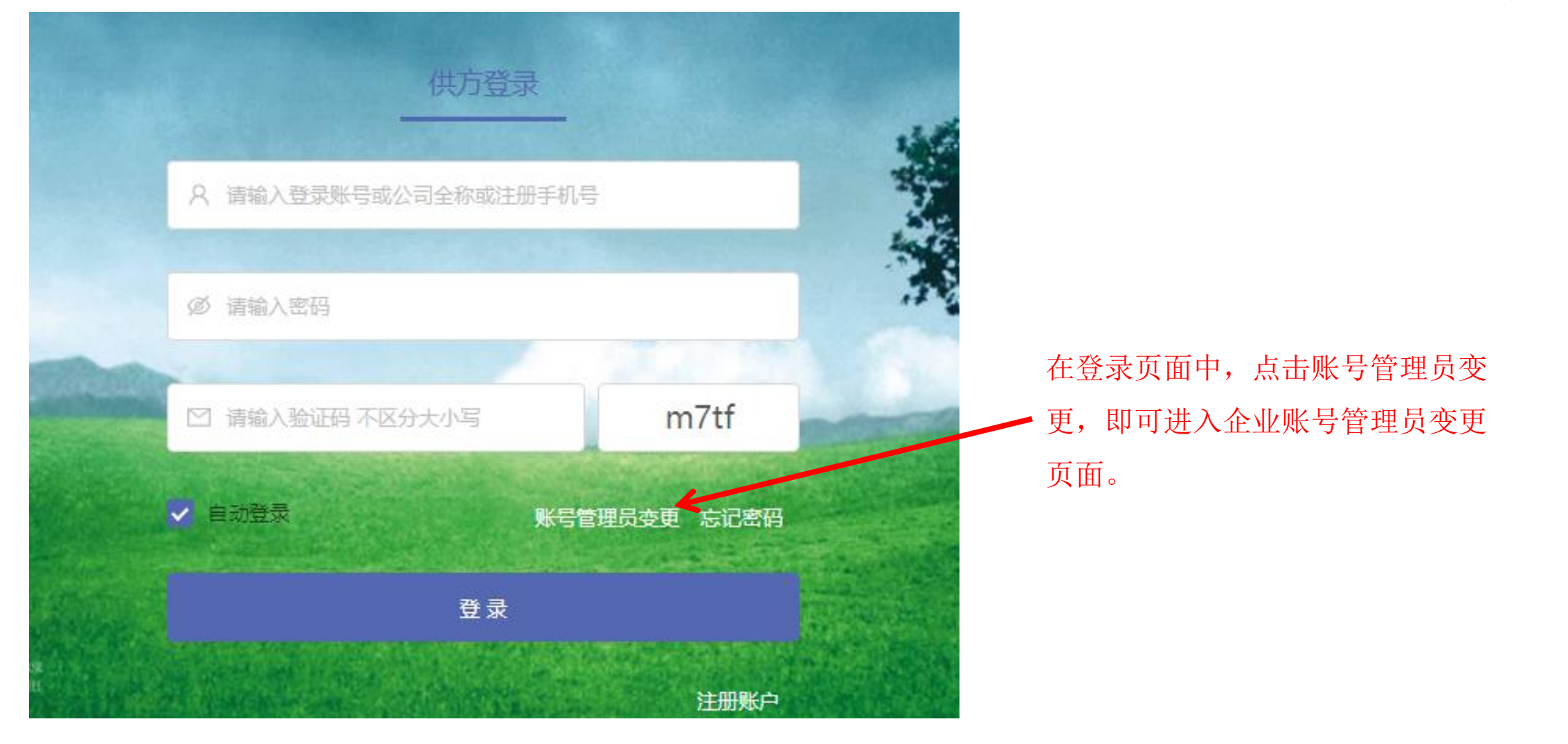

### 3.3 企业信息变更(账号管理员变更) YANLORD

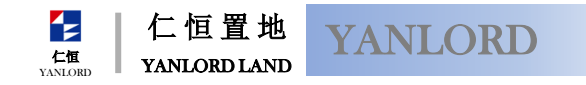

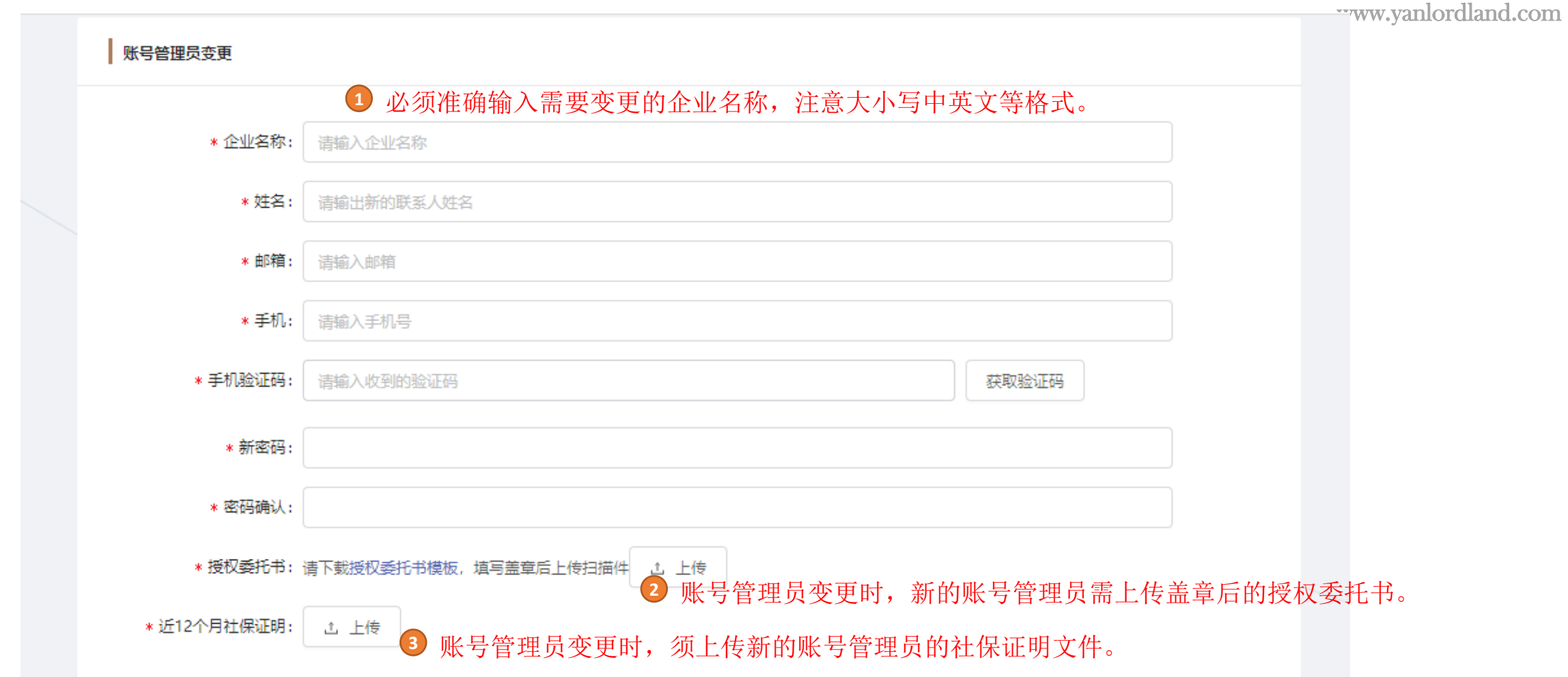

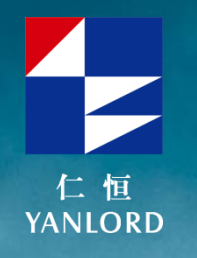

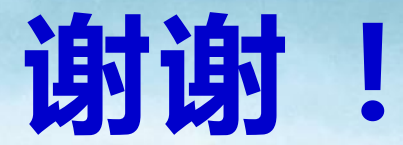

# THANK YOU

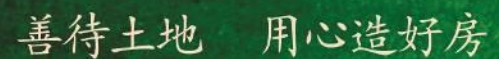

Treat Soil with Good Will, Build Houses with All Heart.

十多年来, 仁恒也产将新加坡; 花园城市, 理念带入中国, 始终坚持, 善得十地, 用心造好房"的开发理念, 研究建筑规 刘设计的人性化。不断探索运用建筑新工艺新技术拆材料、实践创新、精制细作、打造高品质建筑产品。每一个项目 都凝聚了仁恒人无数的心血和干水。提供客户招越明望的产品和服务、也赢得了社会各界的广泛认同为零售。

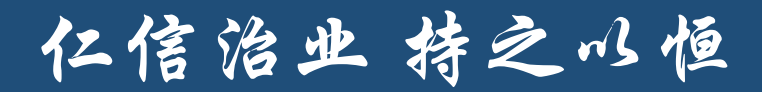